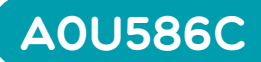

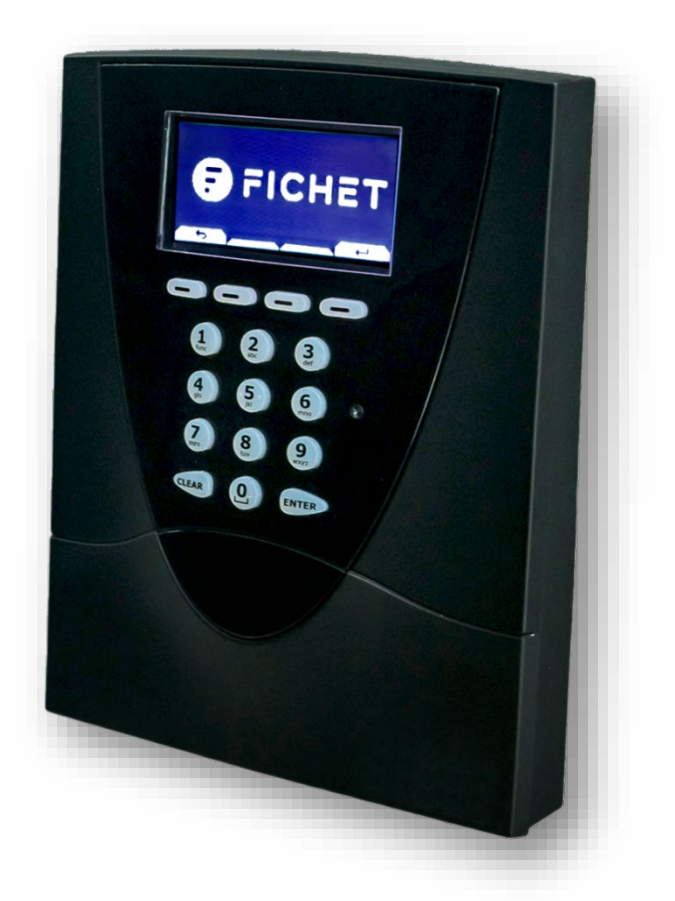

# Serrure KelNet@

# Notice d'utilisation

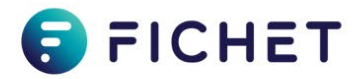

### **Copyright**

Ce document est la propriété exclusive de Fichet Technologies, une société du groupe FICHET. Toute reproduction en est formellement interdite. Fichet Technologies se réserve le droit d'y apporter toute modification sans préavis. Les marques mentionnées dans ce document appartiennent à leurs propriétaires respectifs. Les photos présentées dans ce document sont non contractuelles.

Copyright ©Fichet Technologies 2019

*Serrure KelNet@ – Notice d'utilisation A0U586C – 100038766 – Ed. 04 - NEX – Septembre 2020*

#### **PROTECTION DE L'ENVIRONNEMENT**

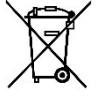

**Conformément à la directive 2012/19/UE relative aux Déchets d'Equipements Electriques et Electroniques (DEEE), ce produit une fois en fin de vie ne doit pas être mêlé aux ordures ménagères mais doit faire l'objet d'une collecte sélective permettant le recyclage. Cette action contribue à la protection de l'environnement.**

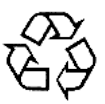

**L'emballage carton de ce produit est recyclable.**

 $\epsilon$ 

**RoHS Produit conforme à la Directive 2011/65/UE (RoHS).**

### **GARANTIE**

**Ce produit est garanti un an sous condition de l'avoir installé suivant la présente notice.**

**En cas de retour du produit, il doit être conditionné dans un emballage similaire à celui d'origine. Dans le cas d'une carte électronique, celle-ci doit être glissée dans un sachet antistatique la prémunissant contre les décharges électrostatiques.**

### **LECTURE DU DOCUMENT**

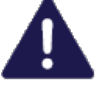

*Attention : Ce symbole indique un point sur lequel porter une attention particulière.*

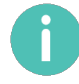

*Information : Conseils importants d'utilisation et informations.*

Fichet Technologies Fichet Group 23 route de Schwobsheim B.P. 40285 Baldenheim 67606 Sélestat Cedex - France

 $\overline{\phantom{a}}$ 

Visiting address: 7 rue Paul Dautier 78140 Vélizy-Villacoublay – France

www.fichetgroup.com

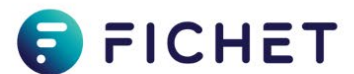

# Sommaire

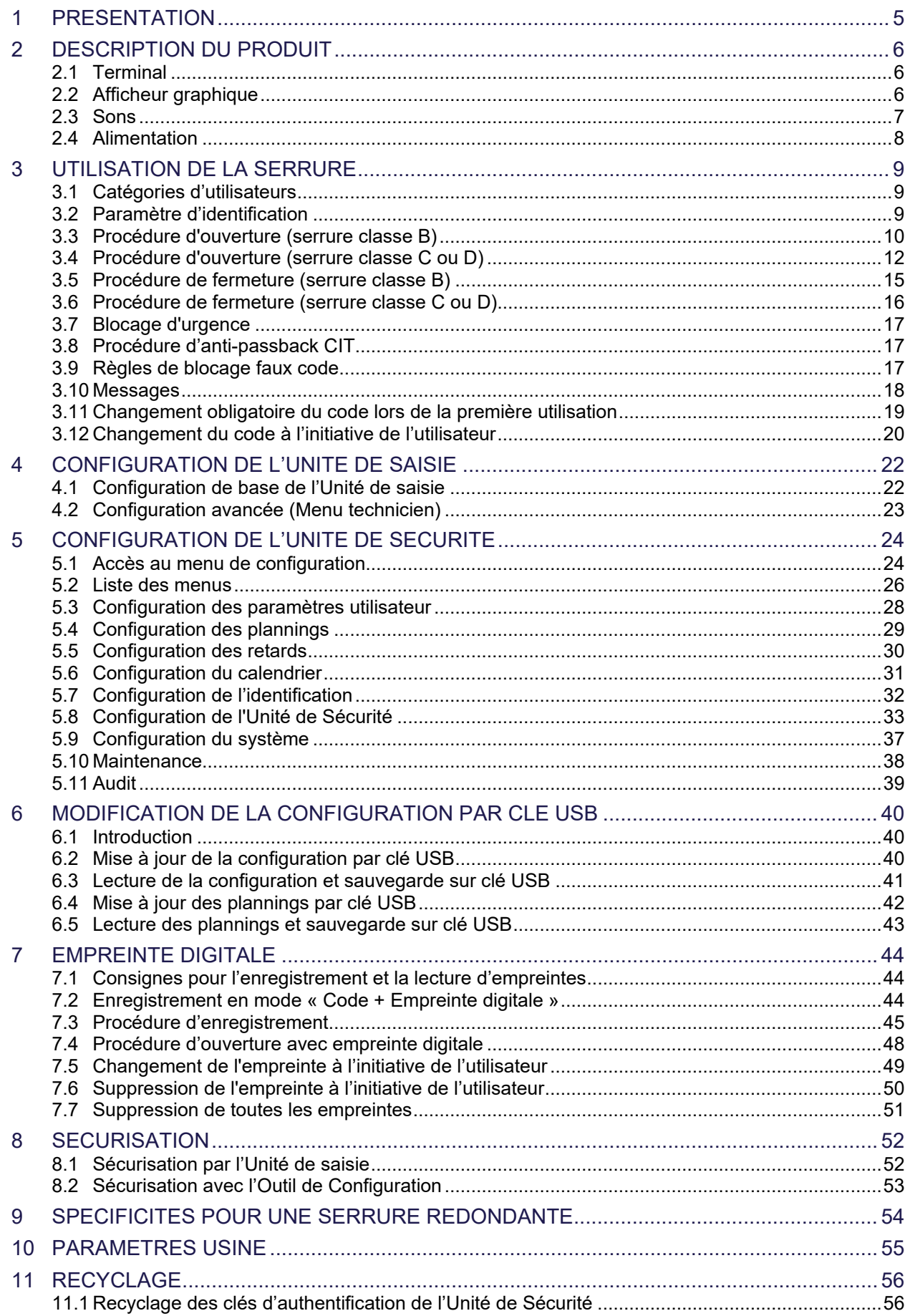

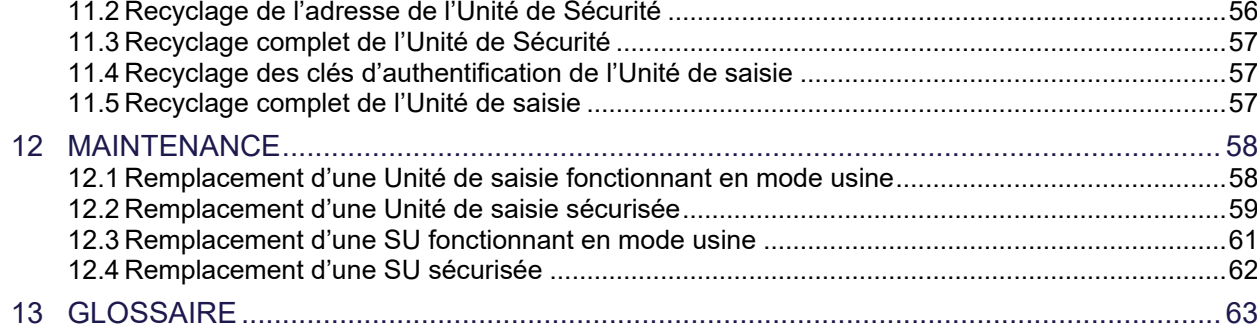

### <span id="page-4-0"></span>**PRESENTATION**

**KelNet@** est une serrure électronique Haute Sécurité certifiée « Système Distribué » qui permet de sécuriser l'accès aux valeurs continues dans les coffres et les chambres fortes

### **Composants KelNet@ :**

#### • **Unité de saisie (IU) :**

Terminal qui permet la saisie des codes et le paramétrage des serrures. Un terminal permet de piloter de 1 à 16 Unités de Sécurité.

### • **Unité de Sécurité (SU) :**

Il existe deux types de SU :

#### o **SU standard (SU) :**

Composant permettant de bloquer le mécanisme de verrouillage de la porte du coffre.

#### o **SU Redondante (SU-R) :**

La SU-R renforce au maximum la fiabilité du système par duplication de l'électronique de la carte, du moteur et des bus de communication.

# IO Box IP Box **…** 1 à 4 IU 1 à 16 SU …… Réseau **IP**

### Le **système distribué** dans son ensemble peut être présenté de la manière suivante :

![](_page_4_Picture_15.jpeg)

**O** FICHER

![](_page_4_Picture_16.jpeg)

![](_page_4_Picture_17.jpeg)

# <span id="page-5-1"></span><span id="page-5-0"></span>2.1 Terminal

![](_page_5_Figure_3.jpeg)

# <span id="page-5-2"></span>2.2 Afficheur graphique

### 2.2.1 Zones graphiques

![](_page_5_Figure_6.jpeg)

### 2.2.2 Icônes de statut

![](_page_5_Picture_8.jpeg)

### 2.2.3 Icônes de menu

![](_page_6_Figure_3.jpeg)

Indique que les convoyeurs (ou tout utilisateur avec procédure anti-passback CIT) sont passés. L'icône reste affichée jusqu'à l'utilisation d'un autre code.

### 2.2.4 Touches contextuelles

Õ

![](_page_6_Picture_161.jpeg)

### <span id="page-6-0"></span>2.3 Sons

La serrure est équipée d'un buzzer :

- d'intensité ajustable
- de durée et de fréquence définissables dans la liste des messages

### <span id="page-7-0"></span>2.4 Alimentation

### 2.4.1 Piles et/ou alimentation externe

La serrure peut être alimentée avec :

- des piles uniquement,
- des piles et une alimentation externe,
- une alimentation externe uniquement.

Les piles de l'Unité de saisie permettent d'alimenter l'Unité de saisie avec, au plus, 2 Unités de Sécurité locales.

![](_page_7_Picture_9.jpeg)

Si la serrure est alimentée avec des piles et une alimentation externe :

- Vérifiez périodiquement les piles. Les remplacer dès qu'un message de piles faibles apparaît.
- Quand l'alimentation externe est coupée, la serrure bascule automatiquement sur l'alimentation par piles.

### 2.4.2 Installation des piles

![](_page_7_Picture_14.jpeg)

![](_page_7_Picture_15.jpeg)

- Type de piles : 6 x AAA (LR6) 1,5V.
- Respectez la polarité.
- Installez les piles dans l'ordre suivant :  $\begin{bmatrix} 1 \\ 2 \end{bmatrix}$ , puis  $\begin{bmatrix} 3 \\ 3 \end{bmatrix}$

### <span id="page-8-0"></span>3 UTILISATION DE LA SERRURE

### <span id="page-8-1"></span>3.1 Catégories d'utilisateurs

Les utilisateurs sont répartis en 3 catégories :

 **Super Managers** : il ne peut y avoir que 2 Super Managers. Les Super Managers ont les droits sur les Managers.

Chaque Super Manager peut changer le code d'un autre Super Manager sur l'Unité de saisie.

- **Managers** : les Managers peuvent avoir des droits sur les opérateurs.
- **Opérateurs** : les utilisateurs « standards » de la serrure.

### <span id="page-8-2"></span>3.2 Paramètre d'identification

Un utilisateur est identifié par :

- Son numéro d'identifiant ou « ID ».
- Son code PIN de 6 à 10 chiffres :
	- Pour la classe B, la longueur minimum est de 6 chiffres.
	- Pour la classe C, la longueur minimum est de 7 chiffres.
	- Pour la classe D, la longueur minimum est de 8 chiffres

![](_page_8_Picture_16.jpeg)

#### **Super Managers :**

- Identifiant (ID) : 1 ou 2
- Code par défaut : 00000000.

Différents modes d'identification sont possibles :

- **Code seul** :
	- Entrez votre numéro d'identifiant et validez par la touche
	- Entrez votre code PIN et validez par la touche
- **Code + Empreinte (optionnel)** :
	- Entrez votre numéro d'identifiant et validez par la touche
	- Entrez votre code PIN et validez par la touche
	- Quand le code est validé, la lecture de l'empreinte digitale est demandée : glissez votre doigt sur le capteur biométrique

Voir Chapitre [7](#page-43-0) « [EMPREINTE DIGITALE](#page-43-0) » pour plus de détails.

![](_page_8_Picture_29.jpeg)

Il est possible de configurer une serrure avec identification par empreinte seule (sans code). Ceci n'est autorisé qu'avec une serrure sans certification, disponible sur demande uniquement.

![](_page_8_Picture_31.jpeg)

# <span id="page-9-0"></span>3.3 Procédure d'ouverture (serrure classe B)

![](_page_9_Picture_140.jpeg)

![](_page_10_Picture_119.jpeg)

Quand la procédure d'ouverture est lancée, si aucune saisie n'est faite sur le clavier avant 20 secondes, la procédure d'ouverture est abandonnée, et l'on revient à l'écran d'accueil.

![](_page_10_Picture_4.jpeg)

#### **Le code d'ouverture est confidentiel et doit être saisi exclusivement dans un environnement sécurisé.**

# <span id="page-11-0"></span>3.4 Procédure d'ouverture (serrure classe C ou D)

Dans le cas d'une **serrure classe C ou D**, la saisie du code ne peut se faire qu'en **mode aléatoire**.

![](_page_11_Picture_152.jpeg)

![](_page_12_Picture_129.jpeg)

![](_page_13_Picture_2.jpeg)

Quand la procédure d'ouverture est lancée, si aucune saisie n'est faite sur le clavier avant 20 secondes, la procédure d'ouverture est abandonnée, et l'on revient à l'écran d'accueil.

**Le code d'ouverture est confidentiel et doit être saisi exclusivement dans un environnement sécurisé.**

### <span id="page-14-0"></span>3.5 Procédure de fermeture (serrure classe B)

- **Automatique** : si le switch de tringlerie est connecté, la serrure se verrouille automatiquement lorsque la tringlerie est revenue dans sa position de blocage.
- **Manuelle** : en suivant la procédure ci-dessous.

![](_page_14_Picture_144.jpeg)

# <span id="page-15-0"></span>3.6 Procédure de fermeture (serrure classe C ou D)

- **Automatique** : si le switch de tringlerie est connecté, la serrure se verrouille automatiquement lorsque la tringlerie est revenue dans sa position de blocage.
- **Manuelle** : en suivant la procédure ci-dessous.

![](_page_15_Picture_144.jpeg)

### <span id="page-16-0"></span>3.7 Blocage d'urgence

En cas d'urgence, appuyez simultanément les touches **+** pour sécuriser la porte et pour bloquer les ouvertures pendant 30 mn (paramétrable de 1 à 99 mn).

![](_page_16_Picture_4.jpeg)

Il n'est pas possible de changer la combinaison des touches du blocage d'urgence.

### <span id="page-16-1"></span>3.8 Procédure d'anti-passback CIT

Cette procédure permet de limiter l'utilisation d'un code en temps et en nombre d'ouvertures consécutives.

Si l'anti-passback est activé dans le mode « CIT » :

- La première saisie du code permet l'ouverture et lance une temporisation définie au préalable dans l'Outil de Configuration.
- Ensuite, le même code peut être utilisé plusieurs fois dans une limite définie au préalable dans l'Outil de Configuration.
- Une fois le nombre maximum de saisies du code atteint ou à l'échéance de la temporisation, le code n'est plus utilisable.

Le code est réactivé par une identification d'un utilisateur d'un autre groupe de droits.

Dès lors que la temporisation d'anti-passback CIT est lancée, toutes les autres demandes d'ouverture et les accès au menu sont interdits jusqu'à son échéance.

Si un code est saisi dans cette période, le message « **Anti-passback actif** » apparaît.

Une fois le nombre maximum de saisies du code atteint ou à l'échéance de la temporisation, l'icône apparaît pour indiquer que le code anti-passback n'est plus utilisable et que tous les autres codes sont à nouveau utilisables.

![](_page_16_Picture_16.jpeg)

L'icône disparaît après identification d'un utilisateur d'un autre groupe de droits.

Tant que le code en anti-passback CIT n'est pas réarmé (par un code utilisateur), le message « **Code non validé** » s'affiche si le code est saisi.

### <span id="page-16-2"></span>3.9 Règles de blocage faux code

Il y a 2 règles définissant le temps de blocage après la saisie de plusieurs faux codes :

- Le blocage croissant :
	- Après 4 faux codes = 10' de blocage
	- Puis, si le code suivant est faux = 20' de blocage
	- Puis, pour chaque faux code saisi = 30' de blocage.
- Le blocage fixe ; La durée du blocage est paramétrable de 3 à 99 minutes en classe B ou C et de 8 à 99 minutes en classe D.

La saisie d'un bon code réinitialise le compteur de faux codes.

<span id="page-17-0"></span>Les messages suivants peuvent apparaître lors du réveil de la serrure :

![](_page_17_Picture_95.jpeg)

### <span id="page-18-0"></span>3.11 Changement obligatoire du code lors de la première utilisation

Le système rend obligatoire ce changement de code uniquement pour les utilisateurs à partir de l'identifiant 4. Toutefois, à l'utilisation, il conviendra de ne pas laisser de code usine pour les identifiants 1 à 3.

![](_page_18_Figure_5.jpeg)

![](_page_18_Picture_6.jpeg)

**Le code doit être confidentiel et saisi exclusivement dans un environnement sécurisé. S'il est connu ou suspecté d'être connu d'une autre personne, il doit être impérativement remplacé par un nouveau code.**

**Ne pas utiliser :**

- **Les détails personnels (ex : date de naissance) ou toute autre donnée pouvant être reliée à l'utilisateur.**
- **Les codes triviaux : séries croissantes et décroissantes de digits (ex : 5-6-7-8-9-0-1-2 ou 3- 2-1-0-9-8-7-6) ou séries de mêmes digits (ex : 4-4-4-4-4-4-4-4).**

**Les pièces de la KelNet@ liées à la sécurité ne doivent pas être accessibles à des personnes non autorisées lorsque la porte du coffre auquel elle est fixée est ouverte.**

![](_page_18_Picture_12.jpeg)

Après un changement de code, la serrure doit être essayée plusieurs fois, la porte étant en position ouverte.

# <span id="page-19-0"></span>3.12 Changement du code à l'initiative de l'utilisateur

![](_page_19_Picture_114.jpeg)

![](_page_20_Picture_2.jpeg)

![](_page_20_Picture_3.jpeg)

**Le code doit être confidentiel et saisi exclusivement dans un environnement sécurisé. S'il est connu ou suspecté d'être connu d'une autre personne, il doit être impérativement remplacé par un nouveau code.**

**Ne pas utiliser :**

- **Les détails personnels (ex : date de naissance) ou toute autre donnée pouvant être reliée à l'utilisateur.**
- **Les codes triviaux : séries croissantes et décroissantes de digits (ex : 5-6-7-8-9-0-1-2 ou 3-2- 1-0-9-8-7-6) ou séries de mêmes digits (ex : 4-4-4-4-4-4-4-4).**

**Les pièces de la KelNet@ liées à la sécurité ne doivent pas être accessibles à des personnes non autorisées lorsque la porte du coffre auquel elle est fixée est ouverte.**

![](_page_20_Picture_9.jpeg)

Après un changement de code, la serrure doit être essayée plusieurs fois, la porte étant en position ouverte.

# <span id="page-21-0"></span>4 CONFIGURATION DE L'UNITE DE SAISIE

# <span id="page-21-1"></span>4.1 Configuration de base de l'Unité de saisie

![](_page_21_Picture_113.jpeg)

ň.

Pour retourner à l'écran précédent, appuyez sur **le sette de la contrar de la contrar de la contrar de la contrar de la contrar de la contrar de la contrar de la contrar de la contrar de la contrar de la contrar de la cont** 

![](_page_21_Picture_114.jpeg)

# <span id="page-22-0"></span>4.2 Configuration avancée (Menu technicien)

![](_page_22_Picture_3.jpeg)

**Le Menu technicien n'est visible que si le switch anti-arrachement de l'Unité de saisie est ouvert.**

![](_page_22_Picture_168.jpeg)

Tant que le switch anti-arrachement est ouvert, le message « **Anti-arrachement ouvert** » est affiché et seul l'accès au menu de l'Unité de saisie est autorisé.

Sinon, le message suivant apparait :

![](_page_22_Picture_8.jpeg)

Ce message est affiché tant qu'il n'y a pas eu une identification valide, mais il ne bloque pas la serrure.

# <span id="page-23-1"></span><span id="page-23-0"></span>5.1 Accès au menu de configuration

![](_page_23_Picture_125.jpeg)

n

![](_page_24_Picture_65.jpeg)

Le contenu du menu est différent selon les droits de l'utilisateur. Chaque utilisateur ne voit que les fonctions qu'il peut modifier.

### <span id="page-25-0"></span>5.2 Liste des menus

La liste du menu principal, selon les droits de l'utilisateur, contient une partie ou la totalité des fonctions suivantes (**SM** : Super Manager ; **M** : Manager ; **U** : Utilisateur) :

![](_page_25_Picture_367.jpeg)

![](_page_26_Picture_262.jpeg)

(1) Uniquement pour les usagers dont le mode d'identification est « Code PIN + Empreinte ».

### <span id="page-27-0"></span>5.3 Configuration des paramètres utilisateur

![](_page_27_Picture_184.jpeg)

*\* Uniquement pour les usagers dont le mode d'identification est « Code PIN + Empreinte »*

![](_page_27_Picture_5.jpeg)

Les différents paramètres sont accessibles en fonction des droits de l'utilisateur concerné.

![](_page_27_Picture_7.jpeg)

Les paramètres de l'utilisateur sont changés uniquement dans l'Unité de Sécurité sélectionnée avant d'entrer dans le menu.

Répétez la même opération pour changer les paramètres dans les autres Unités de Sécurité.

# <span id="page-28-0"></span>5.4 Configuration des plannings

![](_page_28_Picture_140.jpeg)

Les 8 plannings possèdent les mêmes possibilités de réglage.

La définition d'une journée peut être copiée vers une autre journée, avec la fonction copie en bas de la liste des jours :

![](_page_28_Picture_6.jpeg)

# <span id="page-29-0"></span>5.5 Configuration des retards

![](_page_29_Figure_3.jpeg)

Les 8 Plannings possèdent les mêmes possibilités de réglage.

# <span id="page-30-0"></span>5.6 Configuration du calendrier

![](_page_30_Figure_3.jpeg)

Les 8 plannings possèdent les mêmes possibilités de réglage.

# <span id="page-31-0"></span>5.7 Configuration de l'identification

![](_page_31_Figure_3.jpeg)

# <span id="page-32-0"></span>5.8 Configuration de l'Unité de Sécurité

![](_page_32_Picture_171.jpeg)

### **Liste des fonctions des entrées**

![](_page_33_Picture_223.jpeg)

![](_page_33_Picture_4.jpeg)

Par défaut, toutes les entrées sont ouvertes au repos.

### **Liste des fonctions des sorties**

![](_page_34_Picture_253.jpeg)

ň

![](_page_35_Picture_76.jpeg)

Par défaut, l'état des sorties est « non activée au repos ».

# <span id="page-36-0"></span>5.9 Configuration du système

![](_page_36_Picture_175.jpeg)

### <span id="page-37-0"></span>5.10 Maintenance

![](_page_37_Picture_167.jpeg)

![](_page_37_Picture_4.jpeg)

**Lors de l'utilisation de codes à usage unique (OTC), le logiciel d'application générant les codes à usage unique ne doit être installé que dans un environnement sécurisé.**

# <span id="page-38-0"></span>5.11 Audit

![](_page_38_Figure_3.jpeg)

![](_page_38_Picture_4.jpeg)

Une clé USB peut être utilisée pour télécharger plusieurs journaux d'évènements de différentes serrures.

Utilisez uniquement des clés USB formatées avec un système de fichiers FAT32.

### <span id="page-39-0"></span>6 MODIFICATION DE LA CONFIGURATION PAR CLE USB

### <span id="page-39-1"></span>6.1 Introduction

Il est possible de modifier la configuration de la serrure KelNet@ à l'aide d'une clé USB sur laquelle une nouvelle configuration aura préalablement été enregistrée par l'Outil de Configuration.

De même, il est possible de récupérer les informations de configuration de la serrure pour les gérer dans l'Outil de Configuration (CT) sur PC.

### <span id="page-39-2"></span>6.2 Mise à jour de la configuration par clé USB

Pour accéder aux menus USB, l'utilisateur doit disposer des droits de gestion de la configuration par clé USB.

![](_page_39_Picture_147.jpeg)

La prise en compte de la nouvelle configuration est immédiate.

# <span id="page-40-0"></span>6.3 Lecture de la configuration et sauvegarde sur clé USB

Pour accéder aux menus USB, l'utilisateur doit disposer des droits de gestion de la configuration par clé USB.

![](_page_40_Picture_104.jpeg)

### <span id="page-41-0"></span>6.4 Mise à jour des plannings par clé USB

Pour accéder aux menus USB, l'utilisateur doit disposer des droits de gestion de la configuration par clé USB.

![](_page_41_Picture_4.jpeg)

### <span id="page-42-0"></span>6.5 Lecture des plannings et sauvegarde sur clé USB

Pour accéder aux menus USB, l'utilisateur doit disposer des droits de gestion de la configuration par clé USB.

![](_page_42_Picture_106.jpeg)

**O** RCHET

### <span id="page-43-0"></span>**EMPREINTE DIGITALE**

L'identification par empreinte digitale est toujours associée à un code.

L'enregistrement biométrique impose l'enregistrement de deux doigts différents.

![](_page_43_Picture_5.jpeg)

Lors de l'installation d'une Unité de saisie, il est important de faire une suppression de toutes les empreintes via le **Menu technicien** (voir [§4.2\)](#page-22-0). Ceci permet d'initialiser la biométrie.

![](_page_43_Picture_7.jpeg)

Seuls 25 utilisateurs peuvent être configurés en mode empreinte digitale.

### <span id="page-43-1"></span>7.1 Consignes pour l'enregistrement et la lecture d'empreintes

- **Pour garantir un meilleur taux de réussite à l'enregistrement et à la** lecture, évitez d'utiliser les plus petits doigts (auriculaire/annulaire).
- Ne soulevez pas votre doigt du capteur biométrique lors du passage.
- L'enregistrement ou la lecture de l'empreinte digitale peut échouer si vous bougez votre doigt trop rapidement ou trop lentement.
- Evitez toute torsion ou rotation du doigt lors du passage sur le capteur.
- **Placement du doigt pour un fonctionnement optimal :** 
	- 1. Insérez le doigt jusqu'à arriver en butée sans toucher le capteur biométrique.

![](_page_43_Picture_16.jpeg)

2. Exercez une pression régulière sur le capteur biométrique en faisant glisser le doigt vers l'extérieur.

![](_page_43_Picture_18.jpeg)

### <span id="page-43-2"></span>7.2 Enregistrement en mode « Code + Empreinte digitale »

Dans ce mode, l'utilisateur peut enregistrer son empreinte lui-même.

Cette procédure est faite automatiquement lors de la première procédure d'accès :

1. Sélectionnez l'Unité de Sécurité + **1113** 

![](_page_43_Picture_23.jpeg)

- 2. Tapez votre identifiant  $+$   $+$
- 3. Tapez votre code PIN + .
- 4. Si ce code est utilisé pour la première fois, vous êtes invités à le modifier (voir § [3.11\)](#page-18-0), puis à refaire une procédure d'accès en entrant votre nouveau code.
- 5. La procédure d'enregistrement commence (voir [§7.3\)](#page-44-0).

![](_page_43_Figure_28.jpeg)

# <span id="page-44-0"></span>7.3 Procédure d'enregistrement

L'enregistrement d'une empreinte se fait en deux temps :

- 1. 5 lectures successives de la même empreinte pour en créer une image.
- 2. Vérification de l'image créée avec un contrôle de l'empreinte.

![](_page_44_Picture_95.jpeg)

![](_page_45_Picture_74.jpeg)

![](_page_46_Picture_59.jpeg)

![](_page_46_Picture_3.jpeg)

S'il y a plusieurs Unités de saisie sur le site, il faut réaliser l'enrôlement sur chaque Unité de saisie.

# <span id="page-47-0"></span>7.4 Procédure d'ouverture avec empreinte digitale

![](_page_47_Picture_126.jpeg)

n

L'identification par empreinte peut aussi être utilisée pour accéder au menu.

# <span id="page-48-0"></span>7.5 Changement de l'empreinte à l'initiative de l'utilisateur

![](_page_48_Picture_119.jpeg)

![](_page_48_Picture_4.jpeg)

S'il y a plusieurs Unités de saisie sur le site, il faut réaliser l'enrôlement sur chaque Unité de saisie.

# <span id="page-49-0"></span>7.6 Suppression de l'empreinte à l'initiative de l'utilisateur

![](_page_49_Picture_127.jpeg)

![](_page_50_Picture_2.jpeg)

En mode **Code + empreinte digitale**, si l'utilisateur quitte la procédure d'enrôlement, la procédure d'enregistrement est lancée automatiquement la première fois que l'utilisateur effectue une procédure d'ouverture.

S'il y a plusieurs Unités de saisie sur le site, il faut réaliser la suppression de l'empreinte sur chaque Unité de saisie.

Si l'utilisateur n'a pas le droit de changer son code, le Manager (ou super Manager) peut effacer l'empreinte de l'utilisateur :

![](_page_50_Picture_141.jpeg)

Les différents paramètres sont accessibles en fonction des droits de l'utilisateur concerné.

# <span id="page-50-0"></span>7.7 Suppression de toutes les empreintes

Voir chapitre [4.2.](#page-22-0)

### <span id="page-51-0"></span>8 SECURISATION

Par défaut, la communication avec les périphériques se fait de manière cryptée en utilisant une **clé d'authentification d'usine**.

Pour améliorer la sécurisation, il est préférable de modifier les clés d'authentification.

La sécurisation d'une installation **KelNet@** est obligatoire dans les cas suivants :

- Installation de type « **distributed system** ». C'est le cas lorsque le bus de communication entre l'Unité de saisie et l'Unité de Sécurité passe à l'extérieur du coffre.
- Installation « **IP** ».

### <span id="page-51-1"></span>8.1 Sécurisation par l'Unité de saisie

Cette sécurisation est faite directement par l'Unité de saisie.

Elle ne peut être mise en œuvre que pour de très petites installations : 1 ou 2 serrures.

![](_page_51_Picture_11.jpeg)

Pour de plus grosses configurations, il faut réaliser la sécurisation à partir de l**'Outil de Configuration (CT)**.

La procédure de sécurisation par l'Unité de saisie est la suivante :

![](_page_51_Picture_14.jpeg)

# <span id="page-52-0"></span>8.2 Sécurisation avec l'Outil de Configuration

Cette sécurisation est faite directement en utilisant l'Outil de Configuration (CT).

Elle nécessite d'utiliser un ticket KelNet délivré uniquement par le Service Support de **Fichet Technologies**. Elle permet de sécuriser en une seule fois tous les périphériques du site.

![](_page_52_Picture_5.jpeg)

La sécurisation par le CT peut être réalisée même si des liaisons ont déjà été sécurisées directement sur l'Unité de saisie.

### <span id="page-53-0"></span>9 SPECIFICITES POUR UNE SERRURE REDONDANTE

La serrure redondante fonctionne de la même façon que la serrure standard.

En cas de dysfonctionnement d'une partie de la serrure, l'accès au menu n'est plus possible et donc lors de la sélection de la serrure, l'écran suivant s'affiche :

![](_page_53_Picture_56.jpeg)

Lors de la sélection de la procédure d'ouverture, le message d'erreur suivant apparaît :

![](_page_53_Figure_7.jpeg)

Les procédures d'ouverture et de fermeture de la serrure sont toujours possibles, suivant les paramètres programmés.

### <span id="page-54-0"></span>10 PARAMETRES USINE

Les paramètres usine par défaut sont :

![](_page_54_Picture_451.jpeg)

#### **Plannings :**

- Planning 1 : 6h à 22h tous les jours.
- Planning 2 : 6h à 22h tous les jours.
- Planning 3 : 0h à 24h tous les jours.
- Planning 6 : 0h à 24h tous les jours.

Aucun planning annuel, aucune fermeture exceptionnelle, aucune ouverture exceptionnelle et aucun jour férié n'est défini.

#### **Retards :**

- Retard à l'ouverture = 1 minute.
- Retard d'alarme sous contrainte = 10 minutes.
- Retard de blocage d'urgence = 30 minutes.
- Retard de blocage automatique après une procédure d'ouverture = 0.
- Timeout de pêne rentré = 10 minutes.

#### **Paramètres généraux :**

- $\bullet$  Mode alarme sous contrainte = dernier digit  $+1$ .
- Règle de blocage faux code = "Blocage croissant".
- Pas d'asservissements.
- Pas de mode « 4 yeux ».
- Pas de procédure de fermeture par identification.
- Pas de ré-identification après retard.
- Pas de fonction sur les entrées/sorties.

### <span id="page-55-0"></span>11 RECYCLAGE

L'Unité de Sécurité et l'Unité de saisie peuvent être recyclées.

Il y a différents niveaux de recyclage :

- 1. Recyclage des clés d'authentification (utilisées pour la sécurisation).
- 2. Recyclage de l'adresse du périphérique.
- 3. Recyclage complet des paramètres de fonctionnement.

![](_page_55_Picture_8.jpeg)

L'audit de la serrure n'est jamais effacé.

### <span id="page-55-1"></span>11.1 Recyclage des clés d'authentification de l'Unité de Sécurité

Cette procédure permet de revenir aux clés d'authentification usine.

Pour effectuer un recyclage des clés d'authentification de l'Unité de Sécurité, il faut faire les opérations suivantes :

- 1. Coupez l'alimentation de l'Unité de Sécurité. Si le câble USB est connecté à l'Unité de saisie, il faut le débrancher.
- 2. Appuyez sur le bouton de l'Unité de Sécurité : cela permet de réveiller le microprocesseur de l'Unité de Sécurité et donc de décharger les condensateurs de l'alimentation, sinon le microprocesseur va rester actif et il n'y aura pas de redémarrage.
- 3. Rebranchez l'alimentation : la led verte de l'Unité de Sécurité va clignoter (10 secondes au maximum).
- 4. Pendant le clignotement, appuyez **2 fois** sur le bouton poussoir de l'Unité de Sécurité : la led va clignoter plus rapidement.
- 5. Attendez la fin du clignotement.

### <span id="page-55-2"></span>11.2 Recyclage de l'adresse de l'Unité de Sécurité

Cette procédure permet :

- de revenir aux clés d'authentification usine.
- d'effacer l'adresse de l'Unité de Sécurité (valeur 127).

Il faut faire les opérations suivantes :

- 1. Coupez l'alimentation de l'Unité de Sécurité. Si le câble USB est connecté à l'Unité de saisie, il faut le débrancher.
- 2. Appuyez sur le bouton de l'Unité de Sécurité : cela permet de réveiller le microprocesseur de l'Unité de Sécurité et donc de décharger les condensateurs de l'alimentation, sinon le microprocesseur va rester actif et il n'y aura pas de redémarrage.
- 3. Rebranchez l'alimentation : la led verte de l'Unité de Sécurité va clignoter (10 secondes au maximum).
- 4. Pendant le clignotement, appuyez **5 fois** sur le bouton poussoir de l'Unité de Sécurité : la led devient fixe.
- 5. Attendez l'extinction de la led.

# <span id="page-56-0"></span>11.3 Recyclage complet de l'Unité de Sécurité

Pour effectuer un recyclage complet de l'Unité de Sécurité, il faut faire les opérations suivantes :

- 1. Coupez l'alimentation de l'Unité de Sécurité. Si le câble USB est connecté à l'Unité de saisie, il faut le débrancher
- 2. Appuyez sur le bouton de l'Unité de Sécurité : cela permet de réveiller le microprocesseur de l'Unité de Sécurité et donc de décharger les condensateurs de l'alimentation, sinon le microprocesseur va rester actif et il n'y aura pas de redémarrage.
- 3. Rebranchez l'alimentation : la led verte de l'Unité de Sécurité va clignoter (10 secondes au maximum).
- 4. Pendant le clignotement, appuyez **10 fois** sur le bouton poussoir de l'Unité de Sécurité : la led va clignoter plus rapidement puis elle devient fixe.
- 5. Attendez l'extinction de la led.

<span id="page-56-1"></span>Après recyclage, tous les paramètres sont initialisés à la valeur « usine » (valeur par défaut) : voir Chapitre [10.](#page-54-0)

# 11.4 Recyclage des clés d'authentification de l'Unité de saisie

Cette procédure permet de revenir aux clés d'authentification usine.

Pour effectuer un recyclage des clés d'authentification de l'Unité de saisie, il faut faire les opérations suivantes :

- 1. Coupez l'alimentation de l'Unité de saisie. Si le câble USB est connecté à l'Unité de saisie, il faut le débrancher.
- 2. Démontez l'Unité de saisie.
- 3. Attendez 5 secondes.
- 4. Rebranchez l'alimentation : la led rouge de l'Unité de saisie va clignoter (10 secondes au maximum).
- 5. Pendant le clignotement, appuyez **2 fois** sur le switch anti-arrachement : la led rouge devient fixe.
- 6. Attendez l'extinction de la led.
- 7. Remontez l'Unité de saisie.

### <span id="page-56-2"></span>11.5 Recyclage complet de l'Unité de saisie

Pour effectuer un recyclage complet de l'Unité de saisie, il faut faire les opérations suivantes :

- 1. Coupez l'alimentation de l'Unité de saisie. Si le câble USB est connecté à l'Unité de saisie, il faut le débrancher.
- 2. Démontez l'Unité de saisie.
- 3. Attendez 5 secondes.
- 4. Rebranchez l'alimentation : la led rouge de l'Unité de saisie va clignoter (10 secondes au maximum).
- 5. Pendant le clignotement, appuyez **10 fois** sur le switch anti-arrachement : la led rouge devient fixe.
- 6. Attendez l'extinction de la led rouge.
- 7. Remontez l'Unité de saisie.

![](_page_56_Picture_29.jpeg)

Tant que le switch anti-arrachement est ouvert, le message « **Anti-arrachement ouvert** » est affiché et seul l'accès au menu de l'Unité de saisie est autorisé.

Sinon, le message suivant apparait :

![](_page_56_Picture_32.jpeg)

Ce message est affiché tant qu'il n'y a pas eu une identification valide, mais il ne bloque pas la serrure.

### <span id="page-57-0"></span>12 MAINTENANCE

### <span id="page-57-1"></span>12.1 Remplacement d'une Unité de saisie fonctionnant en mode usine

Après avoir branché la nouvelle Unité de saisie, il faut effectuer les opérations suivantes :

![](_page_57_Picture_135.jpeg)

![](_page_57_Picture_6.jpeg)

Si la classe de l'Unité de saisie est A ou B et que la classe de l'Unité de Sécurité est C ou D, on ne pourra ni ouvrir la serrure ni entrer dans le menu de configuration de l'Unité de Sécurité. Le message suivant est affiché :

![](_page_57_Figure_8.jpeg)

# <span id="page-58-0"></span>12.2 Remplacement d'une Unité de saisie sécurisée

Après avoir branché la nouvelle Unité de saisie, il faut effectuer les opérations suivantes :

![](_page_58_Picture_178.jpeg)

Lorsque la porte est ouverte, on pourra accéder à l'Unité de Sécurité.

Il faut ensuite réinitialiser la clé d'authentification de l'Unité de Sécurité (voir chapitre [11.1\)](#page-55-1).

A ce stade, l'Unité de saisie et l'Unité de Sécurité fonctionnent avec la clé d'authentification usine.

Il faut donc refaire la phase de sécurisation de l'ensemble IU-SU.

![](_page_59_Picture_6.jpeg)

Si la classe de l'Unité de saisie est A ou B et que la classe de l'Unité de Sécurité est C ou D, on ne pourra ni ouvrir la serrure ni entrer dans le menu de configuration de l'Unité de Sécurité. Le message suivant est affiché :

![](_page_59_Figure_8.jpeg)

### <span id="page-60-0"></span>12.3 Remplacement d'une SU fonctionnant en mode usine

En cas de panne d'une Unité de Sécurité, il faut d'abord pouvoir accéder à celle-ci.

![](_page_60_Picture_4.jpeg)

La nouvelle Unité de Sécurité doit être configurée « départ usine ». Si ce n'est pas le cas, il faut procéder à un recyclage de l'Unité de Sécurité.

Après avoir branché la nouvelle Unité de Sécurité, il faut effectuer les opérations suivantes :

![](_page_60_Picture_132.jpeg)

Il faut ensuite reconfigurer l'Unité de Sécurité et saisir tous les codes usagers.

### <span id="page-61-0"></span>12.4 Remplacement d'une SU sécurisée

Il faut d'abord procéder comme pour une SU fonctionnant en mode usine (voir chapitre [12.3\)](#page-60-0).

A ce stade, si l'on veut faire une procédure d'ouverture ou un accès au menu, on aura le message suivant :

![](_page_61_Picture_5.jpeg)

Ce message est affiché parce que l'Unité de saisie est sécurisée, mais pas l'Unité de Sécurité. Il faut donc effacer les clés authentification de l'Unité de saisie (voir chapitre [11.4\)](#page-56-1).

Sélectionnez la serrure et validez :

![](_page_61_Picture_8.jpeg)

L'authentification est réalisée avec succès, mais la liaison IU-SU n'est pas sécurisée.

**Il faut donc procéder à la sécurisation de la liaison IU-SU** (voir chapitre [8.1\)](#page-51-1).

![](_page_61_Picture_11.jpeg)

Si plusieurs Unités de Sécurité sont branchées sur l'Unité de saisie, il faut recycler toutes les Unités de Sécurité et refaire la sécurisation de toutes les liaisons IU-SU.

### <span id="page-62-0"></span>13GLOSSAIRE

#### **Bouton SU**

Ce bouton est utilisé pour fixer l'adresse de l'Unité de Sécurité et pour effectuer les opérations de recyclage.

#### **Carte E/S**

Carte d'interface utilisée pour augmenter le nombre d'entrées et de sorties sur la serrure.

#### **Centre national de prévention et de protection (CNPP)**

Centre national de prévention et de protection chargé de l'homologation des produits.

#### **CIT - Cash In Transfer**

Transporteur de fonds, pour la livraison et le ramassage des fonds.

#### **Code**

Information d'identification qui peut être rentrée sur une Unité de saisie et qui permet l'autorisation de changer le statut ou les paramètres de la serrure.

#### **Code d'alarme sous contrainte**

Code parallèle initiant des fonctions supplémentaires (modification du retard, alarme).

#### **Code Biométrique**

Code prenant en compte les caractéristiques du corps humain (empreinte biométrique).

#### **CT (Configuration Tool) = Outil de Configuration**

Logiciel sur le PC qui est utilisé pour configurer tous les paramètres d'une HSL.

#### **DOCT – Détection Ouverture Choc et Thermique**

Signal d'alarme de détection de choc et de température.

#### **Entrée contact sec**

Entrée sans tension (switch, contact de relais).

#### **Evènements**

Journal chronologique des évènements de la serrure (aussi : "journal des évènements").

#### **Filtre angulaire**

Filtre optique angulaire placé sur l'écran pour limiter la vision angulaire (nécessaire pour la classe C).

#### **G1 – Procédure G1**

Quand une "procédure G1" est paramétrée pour une SU, les identifications ne sont pas autorisées. L'activation de cette procédure autorise l'accès pendant un temps ajustable (15 à 180'').

#### **G2 – Procédure G2**

Quand une "procédure G2" est paramétrée pour une SU et activée, le retard à l'ouverture est annulé.

#### **G3 – Procédure G3**

Quand une "procédure G3" est paramétrée pour une SU et activée, la procédure en cours est annulée.

#### **G4 – Procédure G4**

Quand une "procédure G4" est paramétrée pour une SU et activée, le retard à l'ouverture est remplacé par un retard « de substitution ».

#### **Homologation**

Niveau de certification du produit. Sous certaines conditions, l'homologation peut être perdue (identification par empreinte biométrique seulement par exemple).

#### **HSL - High Security Lock**

Serrure de Haute Sécurité associée au montage de portes ou coffre de sécurité, sur laquelle des codes peuvent être saisie et comparés aux codes mémorisés (dans l'unité de sécurité). Une comparaison correcte d'un code ouvrant autorise le mouvement du pêne d'une unité de blocage.

#### **ID - Identifiant**

Méthode d'identification d'un utilisateur. Pour KelNet, l'identifiant est un nombre de 1 à 99 pour un usager connu de l'Unité de Sécurité. Dans le cas d'un code OTC, l'identifiant est défini sur 4 digits ou plus.

#### **IO-Box (Input Output Box) = carte entrées / sorties**

Périphérique permettant de gérer plus d'entrées / sorties.

#### **IP-Box**

Périphérique d'interface utilisé pour convertir une liaison série RS485 vers une liaison Ethernet.

#### **Journal des évènements**

Journal chronologique des évènements (voir aussi : audit).

#### **MF2**

Nom du bus/protocole utilisé entre les Unités de saisie et les Unités de Sécurité de la serrure KelNet.

#### **Mode 4 yeux**

Ce mode nécessite l'identification de deux utilisateurs différents pour valider une procédure d'ouverture ou d'accès aux menus.

#### **OTC - One Time Code**

Code limité dans le temps et en nombre d'utilisation.

#### **Pêne (ou élément bloqueur)**

Partie d'une HSL qui, après une identification correcte, peut bouger, ou peut-être bougée, pour sécuriser une porte ou empêcher le mouvement de la tringlerie.

#### **PIN - Personal Identification Number**

Mot de passe ou code secret connu de l'utilisateur seulement et permettant de l'identifier.

#### **Recyclage**

Procédure de réinitialisation des paramètres d'un périphérique.

#### **Règles d'asservissement**

Règles définissant les conditions validant la procédure d'ouverture.

#### **RS485**

Nom du bus utilisé entre les différents périphériques de la serrure KelNet, compatible avec la norme EIA-485.

#### **Statut de la porte**

Les statuts normalisés de la porte d'une HSL sont :

- **Porte fermée :** la porte est fermée et les pênes prêts à être engagés dans leur gâche.
- **Porte verrouillée :** les pênes sont engagés dans leur gâche.
- **Porte bloquée :** la tringlerie ne peut pas être déverrouillée à cause de la HSL.
- **Porte sécurisée :** la porte est fermée, bloquée et condamnée par une HSL à l'état sécurisé (ne peut être déverrouillée que par un code d'ouverture).

#### **SU (Secure Unit) = Unité de Sécurité**

Partie d'une HSL qui analyse les code saisis et autorise ou empêche le mouvement du pêne.

#### **Tringlerie**

Système de tringlerie de la porte. Un switch de tringlerie indique si la porte peut être ouverte ou non.

#### **Unité de saisie - Terminal**

Partie d'une HSL qui communique les codes à l'Unité de Sécurité.

#### **USB –Universal Serial Bus**

Bus série standard pour interfacer un périphérique avec un PC hôte.

#### **Verrou (ou unité de blocage)**

Pêne mobile qui autorise ou empêche le mouvement d'un élément de blocage.